# 在我們對.VMX檔案進行任何更改並重新啟動後 ,Hyperflex SCVM可能無法連線到網路。

### 目錄

簡介 問題 解決方案 第1步:使用NAME欄位對映ATTR{address}欄位 第2步:輸入SCVM虛擬機器設定 步驟3a:通過vCenter設定識別SCVM網路介面卡MAC地址 步驟3b:從SCVM外殼識別SCVM網路介面卡MAC地址。 第4步:使用上一步的MAC地址更新70-persistent-net.rules 第5步:重新啟動SCVM

# 簡介

對於Udev和模組化網路驅動程式,預設情況下,網路介面編號在重新啟動時不會保持不變。這是因 為驅動程式並行載入,因此網路裝置按隨機順序顯示。

示例: 在具有英特爾和Realtek製作的兩個網絡卡的電腦上, 英特爾製作的網絡卡可能變成eth0, 而 Realtek卡會變成eth1

在某些情況下,重新引導後,網絡卡會反向重新編號。為避免這種情況,Udev隨附指令碼和某些規 則,以便根據網絡卡的MAC地址為其分配穩定的名稱

### 問題

重新啟動後,在VMX檔案(如uuid.bios引數)中做出更改後,Hyperflex儲存控制器VM(SCVM)可能 無法連線到網路,因為其MAC地址在檔案70-persistent-net.rules中會被混淆

## 解決方案

# 第1步:使用NAME欄位對映ATTR{address}欄位

通過SSH連線到SCVM

#### 鍵入cat /etc/udev/rules.d/70-persistent-net.rules

```
root@SpringpathControllerABCDE01234:~# cat /etc/udev/rules.d/70-persistent-net.rules # This file
has been auto-generated during Springpath controller deployment. SUBSYSTEM=="net" ACTION=="add"
ATTR{address} == "00:50:56:8b:af:33" ATTR{dev_id} == "0x0" ATTR{type} =="1" NAME="mqmt-if"
SUBSYSTEM=="net" ACTION=="add" ATTR{address}=="00:50:56:8b:ac:45" ATTR{dev_id}=="0x0"
ATTR{type}=="1" NAME="data-if"
SUBSYSTEM=="net" ACTION=="add" ATTR{address}=="00:50:56:8b:cf:00" ATTR{dev_id}=="0x0"
```
# 第2步:輸入SCVM虛擬機器設定

登入到vCenter

找到SCVM

按一下右鍵並選擇編輯設定……

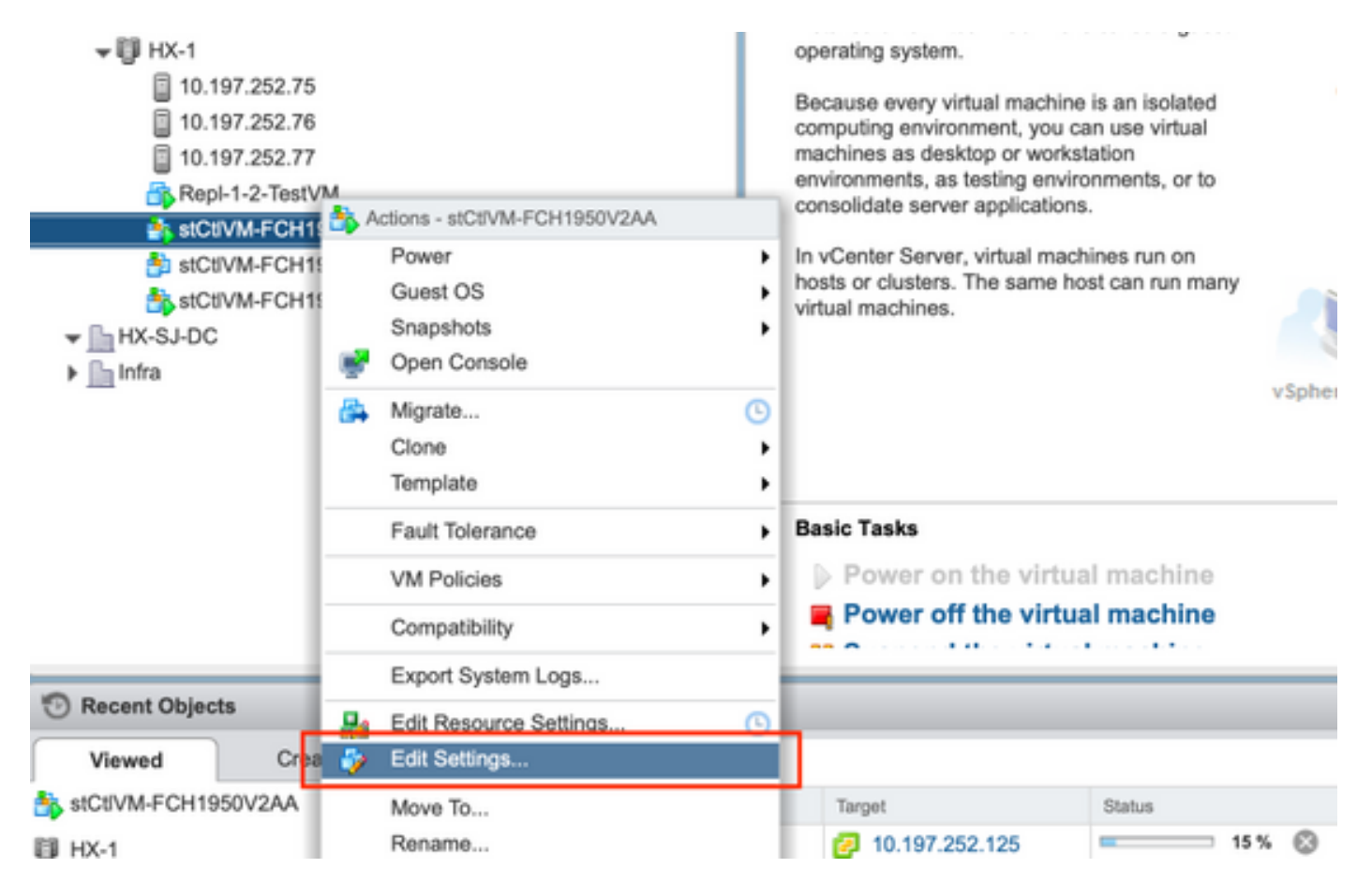

# 步驟3a:通過vCenter設定識別SCVM網路介面卡MAC地址

### 在編輯設定視窗中,展開所有網路介面卡,並記下其MAC地址

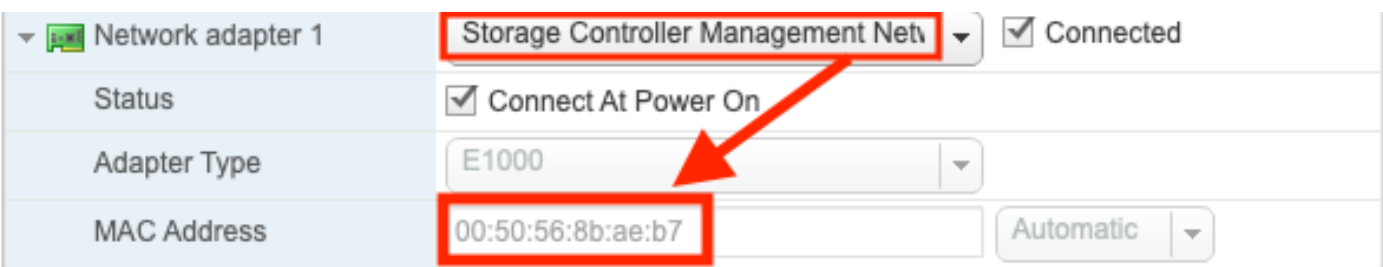

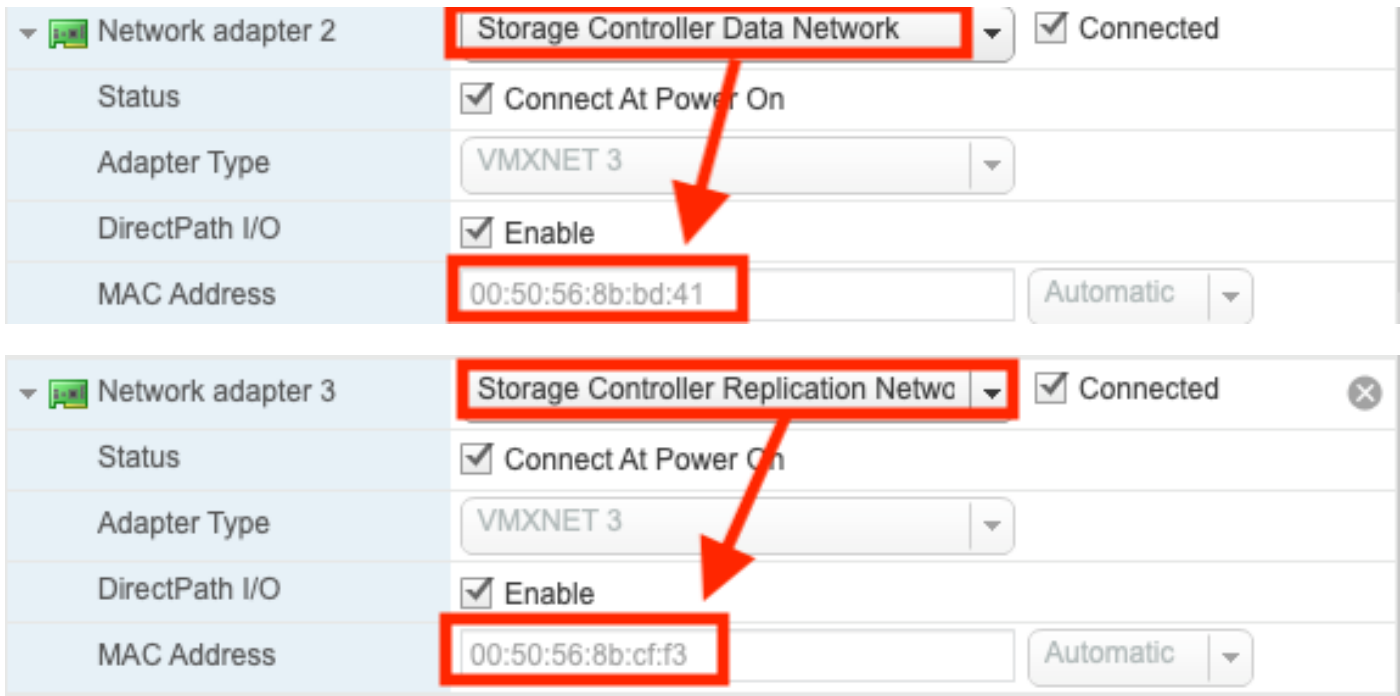

## 步驟3b:從SCVM外殼識別SCVM網路介面卡MAC地址。

 從SCVM shell發出"ifconfig -a"。eth0指向管理網路介面,eth1指向資料儲存網路介面,eth1指向 複製網路介面。記下這些MAC地址。

```
root@help:~# ifconfig -a
eth0 Link encap:Ethernet HWaddr 00:50:56:8b:ae:b7 <<<< mgmt-if
inet addr:10.197.252.81 Bcast:10.197.252.95 Mask:255.255.255.224
UP BROADCAST RUNNING MULTICAST MTU:1500 Metric:1
RX packets:2919331 errors:0 dropped:77 overruns:0 frame:0
TX packets:1186365 errors:0 dropped:0 overruns:0 carrier:0
collisions:0 txqueuelen:1000
RX bytes:912923504 (912.9 MB) TX bytes:1169716469 (1.1 GB)
eth1 Link encap:Ethernet HWaddr 00:50:56:8b:bd:41 <<<< data-if
inet addr:10.197.252.100 Bcast:10.197.252.127 Mask:255.255.255.224
UP BROADCAST RUNNING MULTICAST MTU:1500 Metric:1
RX packets:152529984 errors:0 dropped:416 overruns:0 frame:0
TX packets:132458793 errors:0 dropped:0 overruns:0 carrier:0
```
collisions:0 txqueuelen:1000 RX bytes:242676663088 (242.6 GB) TX bytes:224531042730 (224.5 GB)

...

eth2 Link encap:Ethernet HWaddr **00:50:56:8b:cf:f3 <<< repl-if** BROADCAST MULTICAST MTU:1500 Metric:1 RX packets:1671340 errors:0 dropped:131 overruns:0 frame:0 TX packets:3340062 errors:0 dropped:0 overruns:0 carrier:0 collisions:0 txqueuelen:1000 RX bytes:164403101 (164.4 MB) TX bytes:300665525 (300.6 MB) ...

## 第4步:使用上一步的MAC地址更新70-persistent-net.rules

#### 鍵入vi /etc/udev/rules.d/70-persistent-net.rules

### 在ATTR{address}部分輸入上一步驟中的MAC地址,然後儲存更改

root@SpringpathControllerABCDE01234:~# vi /etc/udev/rules.d/70-persistent-net.rules # This file has been auto-generated during Springpath controller deployment. SUBSYSTEM=="net" ACTION=="add"  $ATTR{address}$  =="00:50:56:8b:ae:b7"  $ATTR{dev_id}$  =="0x0"  $ATTR{type}$  =="1"  $NAME="mgnt-if"$ SUBSYSTEM=="net" ACTION=="add" ATTR{address}=="00:50:56:8b:bd:41" ATTR{dev\_id}=="0x0" ATTR{type}=="1" NAME="data-if" SUBSYSTEM=="net" ACTION=="add" ATTR{address}=="00:50:56:8b:cf:f3"  $ATTR{dev_id}$  =="0x0"  $ATTR{type}$  =="1"  $NAME="rep1-if"$ 

# 第5步:重新啟動SCVM

#### 鍵入reboot以重新啟動SCVM

一旦SCVM恢復運行,它應該能夠正常連線到網路

root@SpringpathControllerABCDE01234:~# reboot